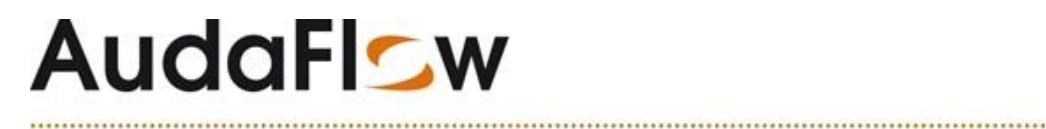

## **Het Herstellen van een ruit volgens contractafspraken met AudaFlow** *verzekeraar* **Glascalculatie**

Voor het herstellen van de ruit zijn de volgende afspraken gemaakt met AudaFlow *verzekeraar*  Glascalculatie.

In het vrije deel dient u één van de volgende voor gedefinieerde de Herstelopties op te gebruiken:

- **1. H1-enkelvoudige \***
- **2. H2-meervoudige \***

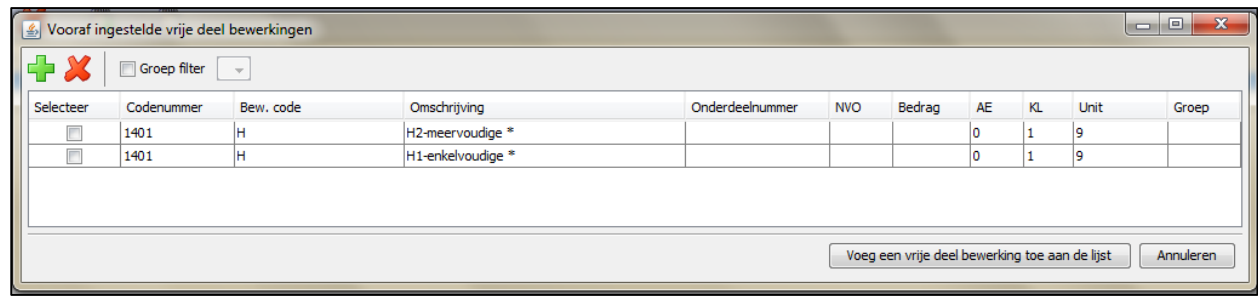

Tijdens de invoer van de ruitschade voert u de afgesproken contractprijs in voor de betreffende reparatie.

Voor de invoer gaat u als volgt te werk:

- **Een nieuwe schademelding aanmaken**
- In het scherm 'Glascalculatie' AudaPadWeb opstarten
- Selecteer bij **"AudaPadWeb invoer"** de knop **'AudaPadWeb'** (zie gele pijl)

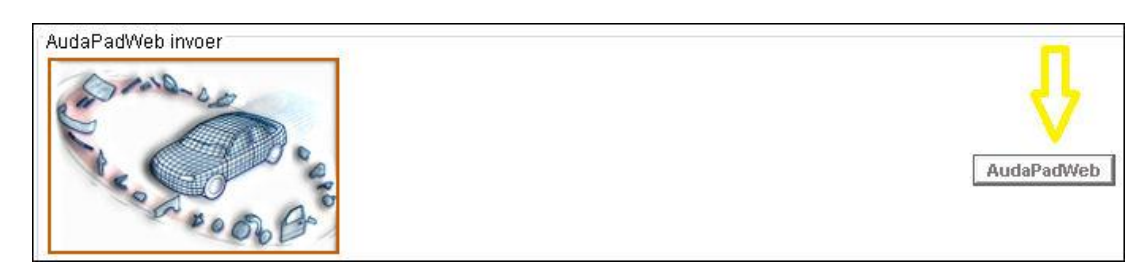

Selecteer het tabblad 'Vrij deel posities', zie gele pijl in onderstaande afbeelding

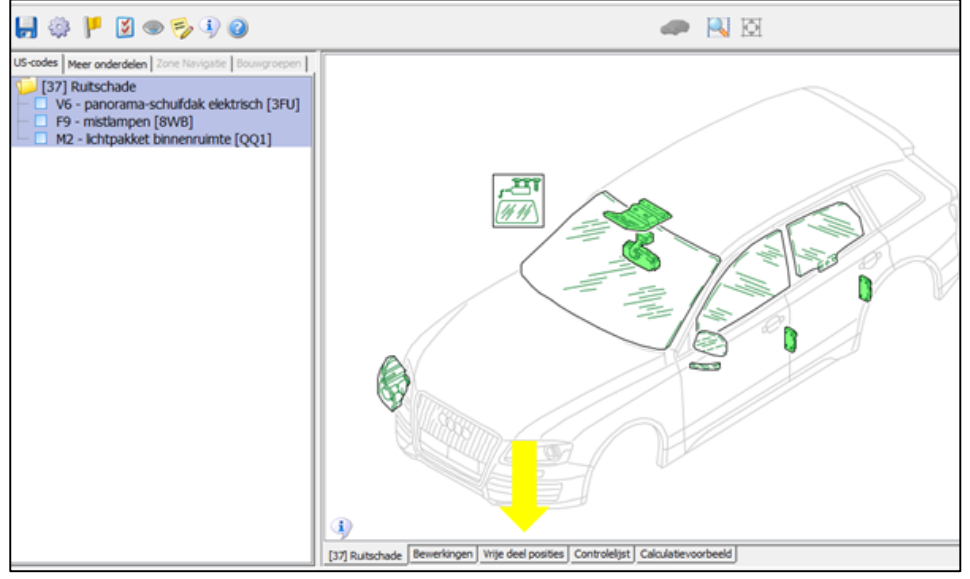

## **AudaFlow**

■ Selecteer in het tabblad 'Vrije deel posities' het icoontje **in the light met vooraf ingestelde** Sterreparaties te tonen

 Selecteer het aanvinkvakje in de getoonde lijst 'Vooraf ingestelde vrije deel bewerkingen' voor de Herstel-reparatie die u wilt opvoeren ' *H1- enkelvoudige \** 'of '*H2- meervoudige \*'*

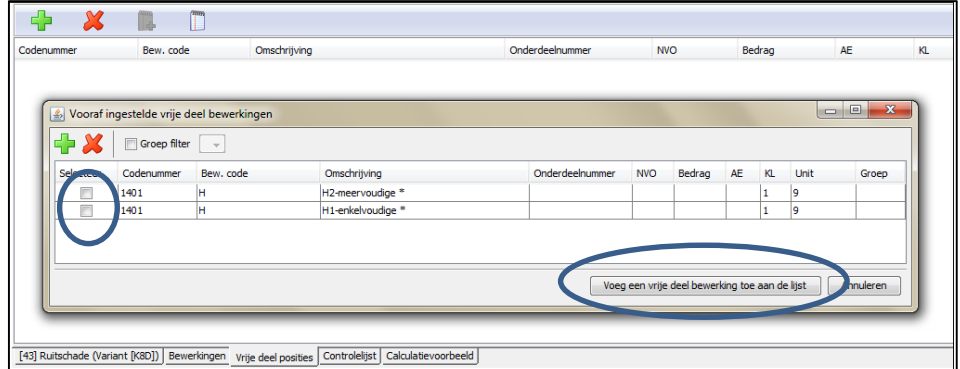

- Klik op de knop 'Voeg een vrije deel bewerking toe aan de lijst'
- Bij het veld 'Bedrag' voert u het afgesproken bedrag volgens het contract in

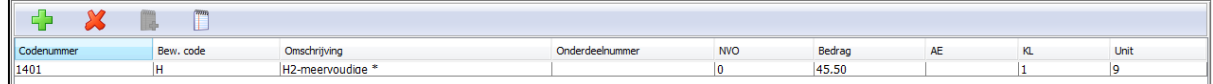

Selecteer het tabblad 'Controlelijst' om de invoer te **controleren.** Zie de gele pijl en het gele kader

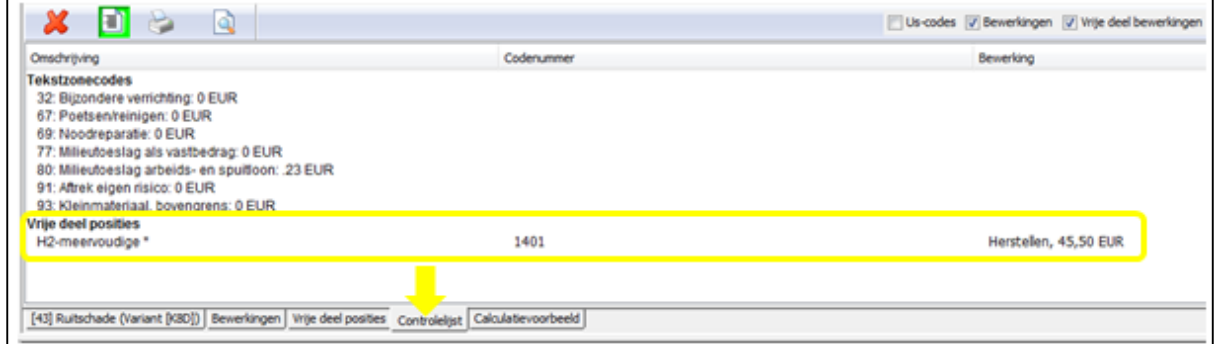

Selecteer het tabblad 'Calculatievoorbeeld'. Zie het gele kader.

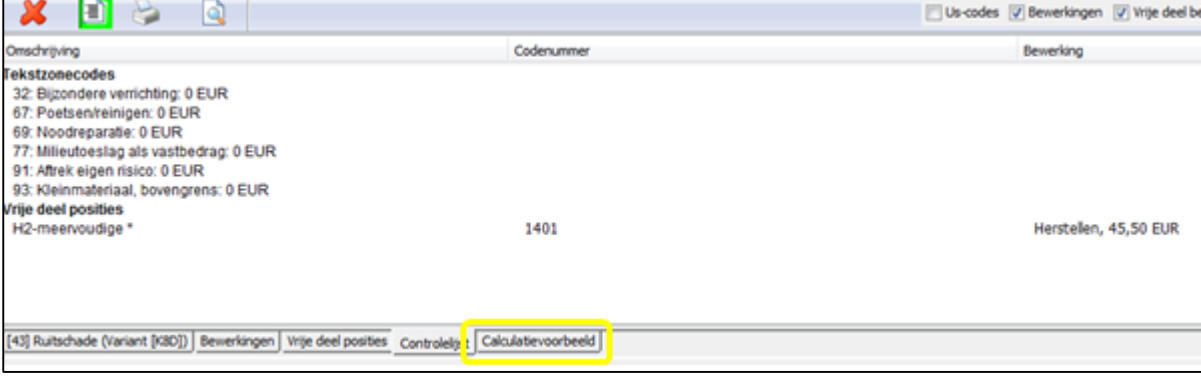

## **AudaFlsw**

 Het gegenereerde Calculatievoorbeeld wordt getoond. Controleer of deze correct is en volgens de afspraken met AudaFlow *verzekeraar* Glascalculatie

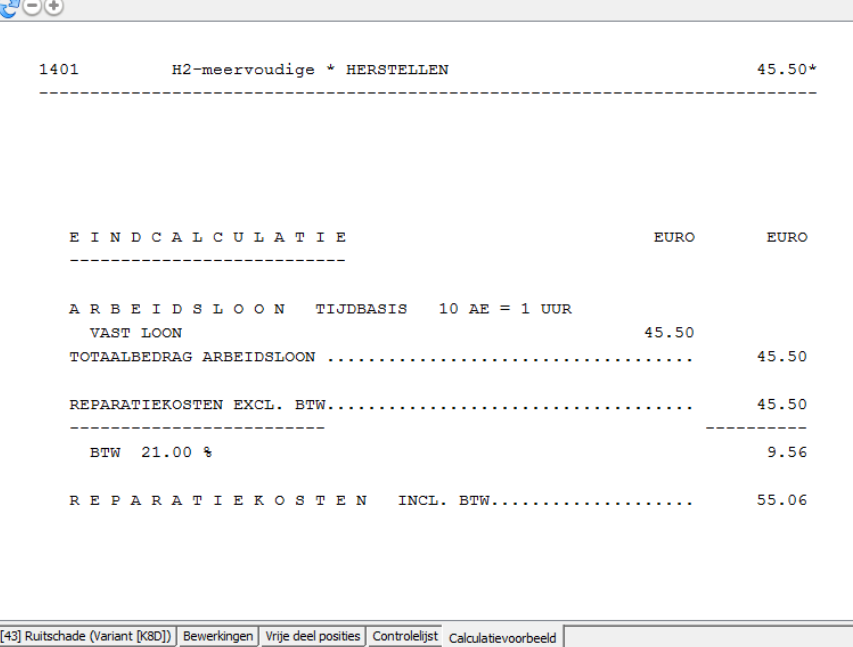

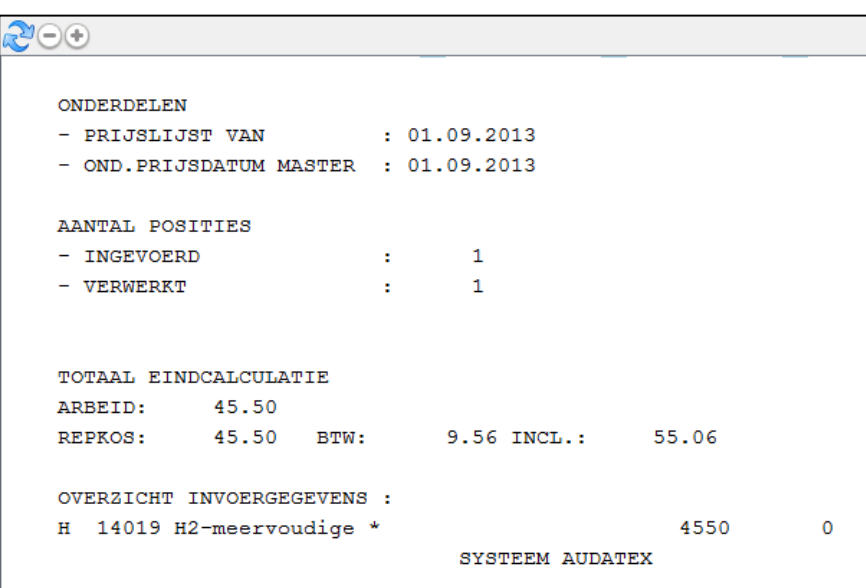

- Eventuele aanpassingen kunt u direct toepassen door de invoer te wijzigen en weer opnieuw te controleren en bij het tabblad 'Calculatievoorbeeld' **gratis** te calculeren
- Is de gehele calculatie correct, volgens uw contractafspraken met AudaFlow *verzekeraar*  Glascalculatie dan verlaat u AudaPadWeb en maakt u de definitieve calculatie. Dit doet u door op de knop **'Calculeren'** te klikken

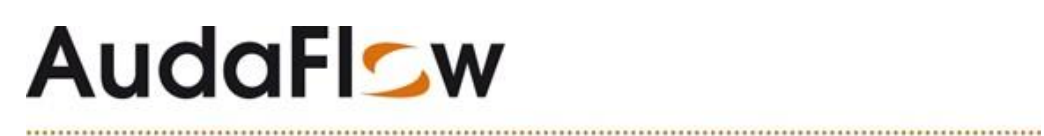

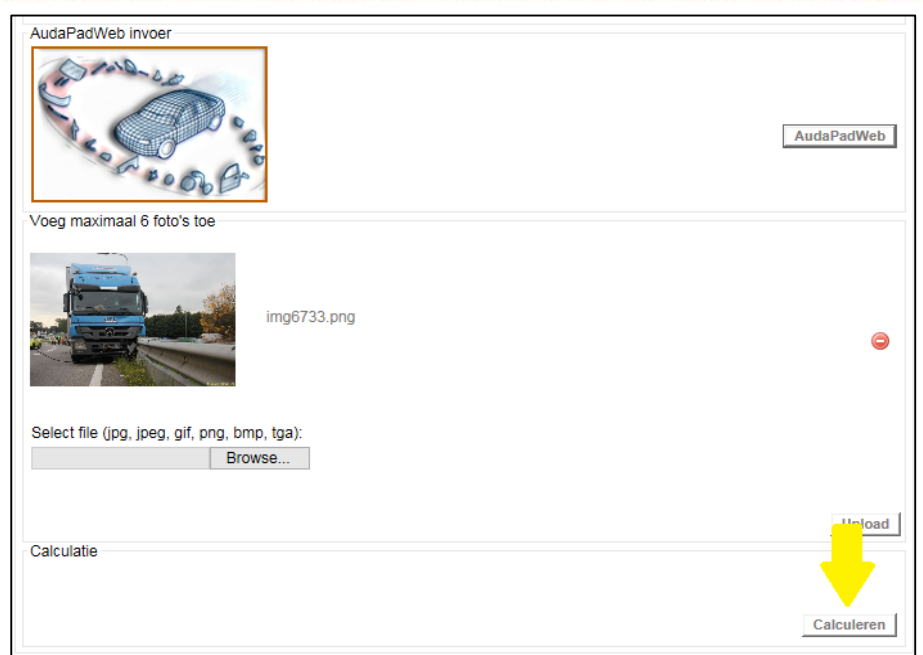

De definitieve calculatie wordt getoond:

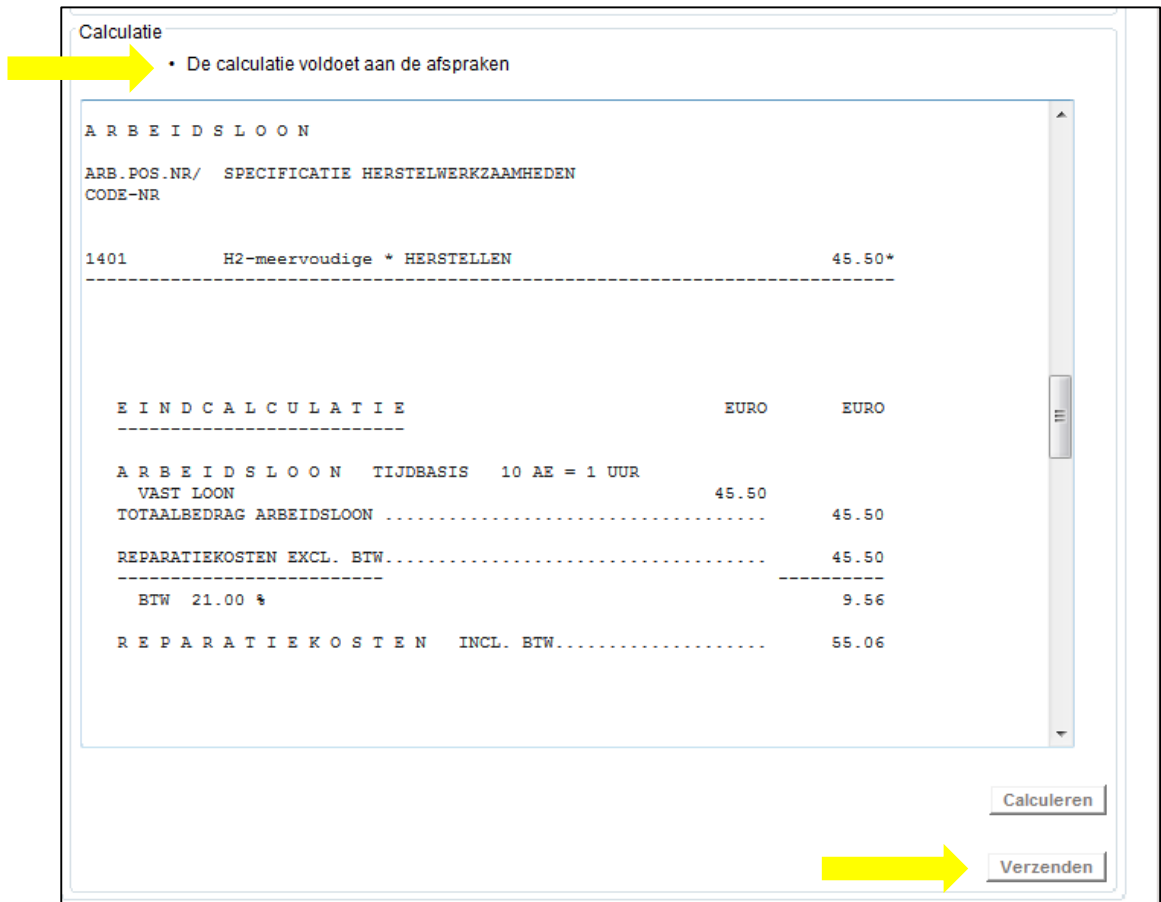

 Tot slot verzendt u calculatie naar AudaFlow *verzekeraar* Glascalculatie door op de knop **'Verzenden'** te klikken. Indien de calculatie niet voldoet aan de afspraken met AudaFlow *verzekeraar*  Glascalculatie, kunt u de calculatie niet verzenden en dient u de calculatie aan te passen.